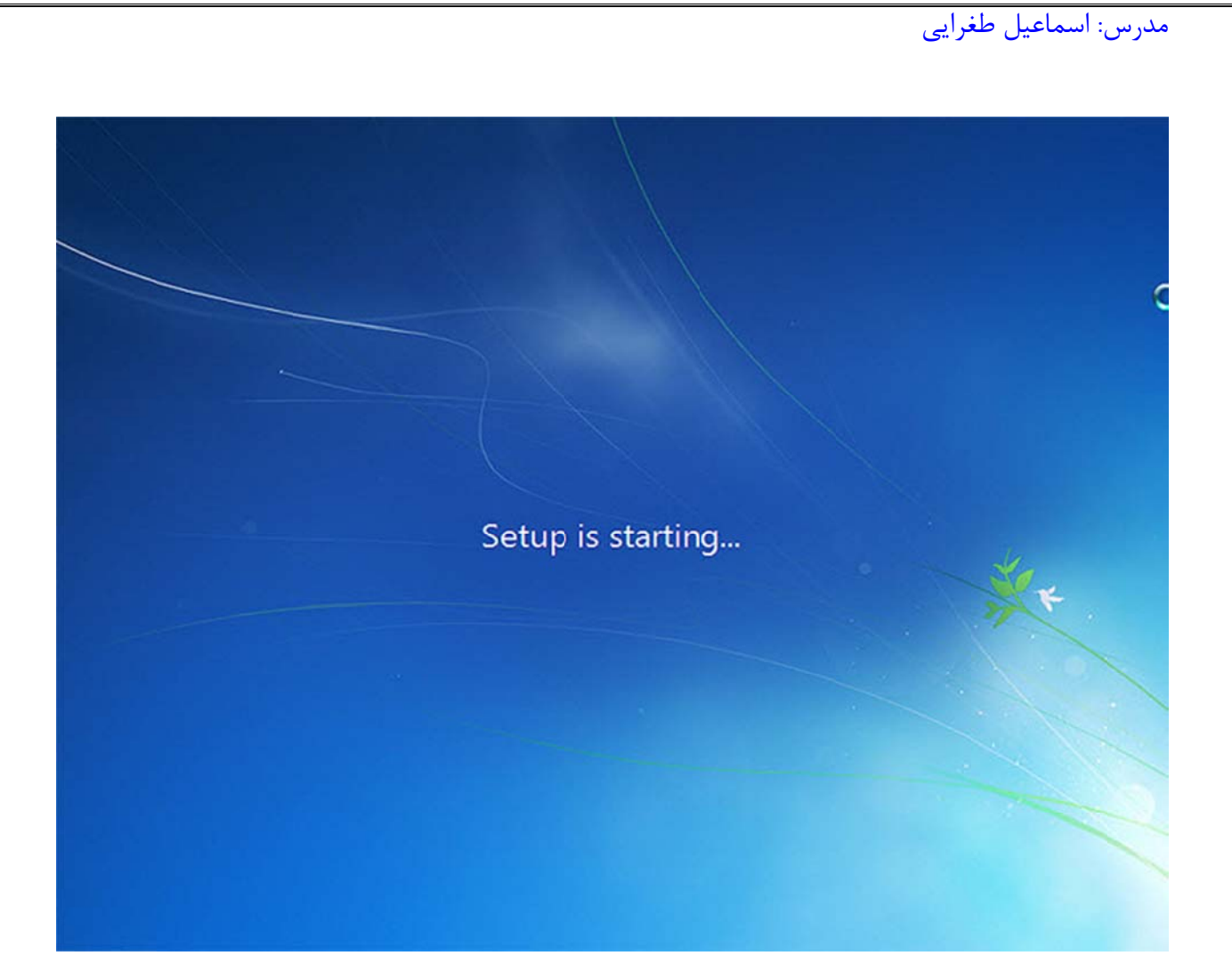

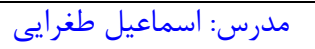

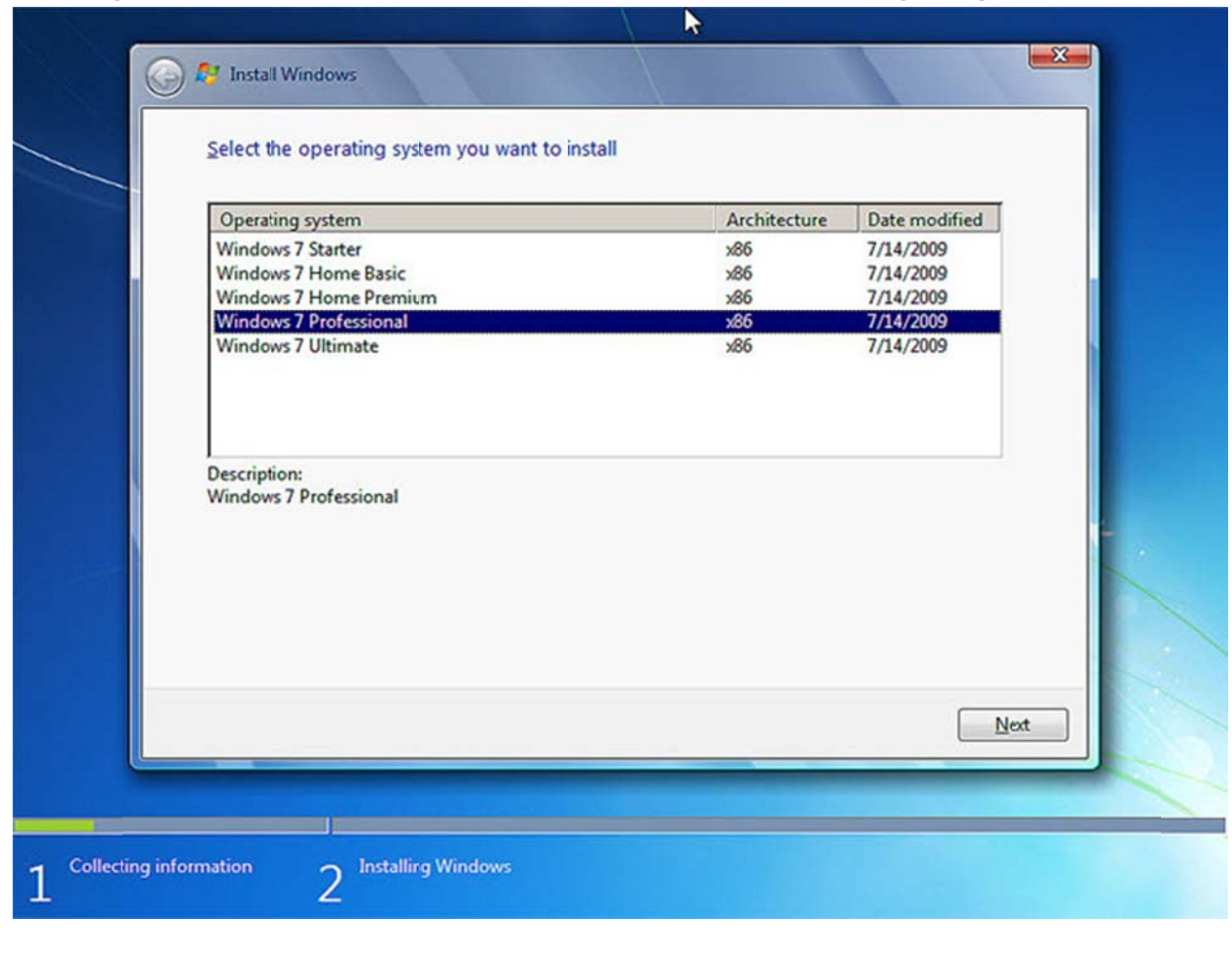

۵.حال از صفحه ای که باز می شود نوع ویندوز خود را انتخاب کنید که پیشنهاد من به شما Windows 7 Perfessional می باشد

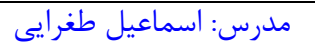

1 accept the license terms. انتخاب I accept the license terms

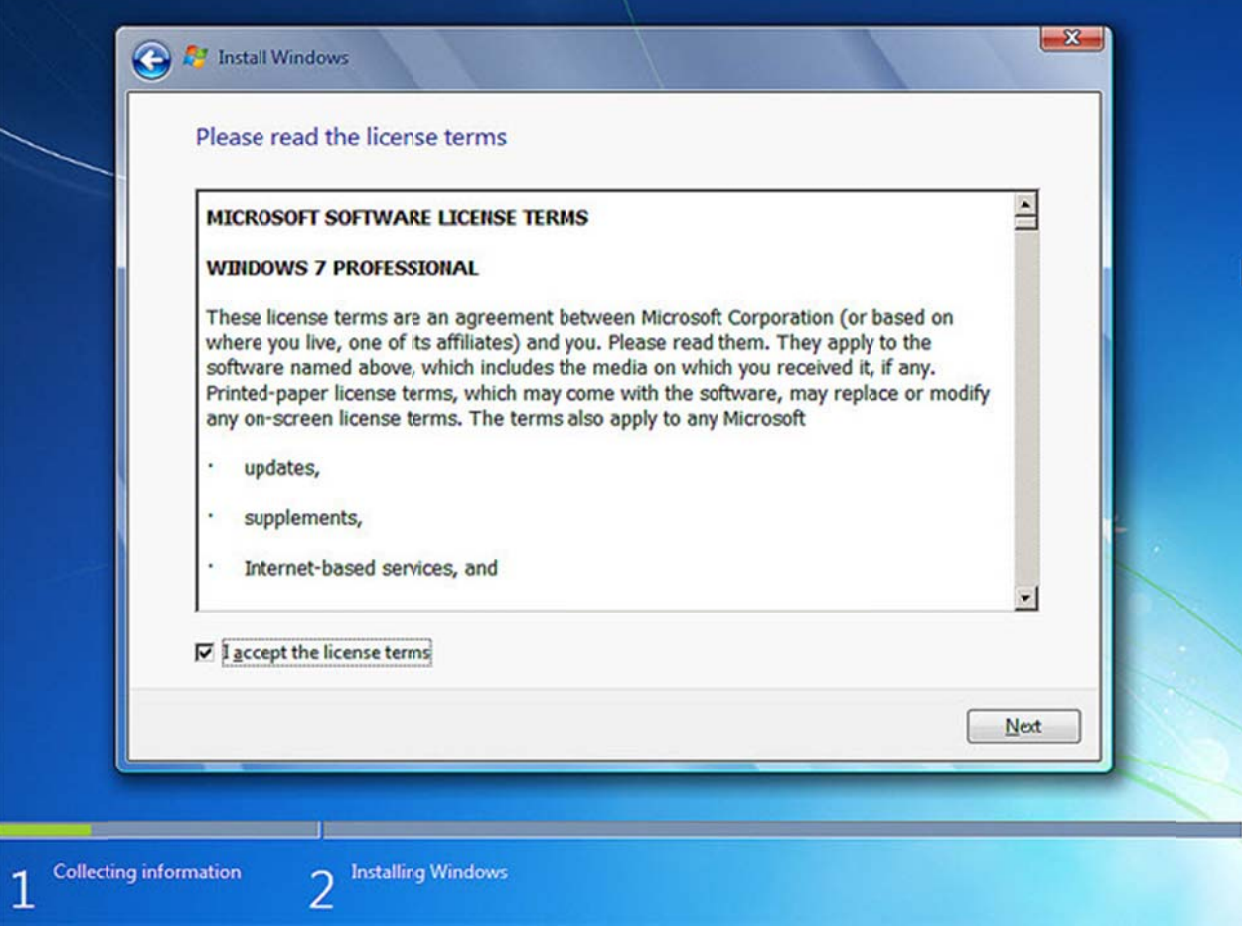

۷. در اين صفحه شما با دو گزينه مواجه مي شويد:

الف.در صورتيكه مي خواهيد نسخه قبلي ويندوز (به عنوان مثال XP كه در كامپيوتر شما نصب شده است به Windows 7 از ويندوز در كامپيوتر شما نصب شده باشدو در صورتی كه می خواهید ویندوز قبلی را پاك كرده و ویندوز جدیدی نصب كنید بر روی گزینه Custom شما نصب شده است به 7 DWS<br>که یک نسخه از ویندوز در کامپر<br>ی نصب کنید بر روی گزینه m ارتقاء پيدا كند گزينه اول را انتخاب نمائيد. اين گزينه فقط زماني در دسترس هست كه يک نسخه كنيد. كليك ك

مدرس: اسماعیل طغرایی

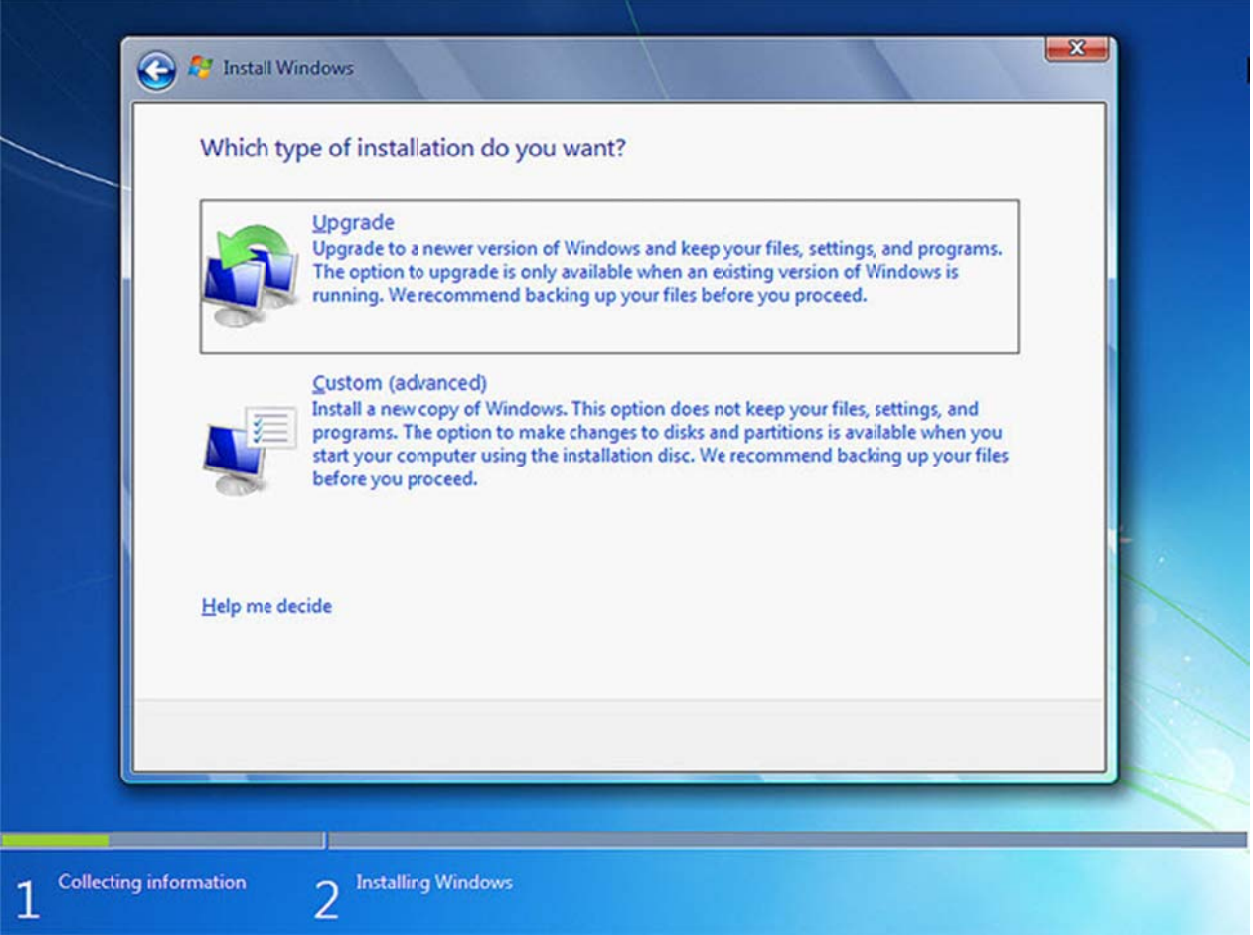

۱۸اگر هاردی که ویندوز ۷ بر روی آن در حال نصب شدن است یک هارد نو می باشد و تا به حال ویندوزی بر روی آن نصب نشده است كافيست بر روى گزينه Drive Options كليك كرده سپس بر روى گزينه New كليك كنيد و ظرفيت درايو C خود را به گيگابايت انتخاب كنيد (اگر درايو C خود را برابر با ۱۵ گيگابايت قرار دهيد بايد عدد۱۵۰۰۰ را وارد كنيد) GB = 1024

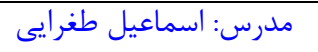

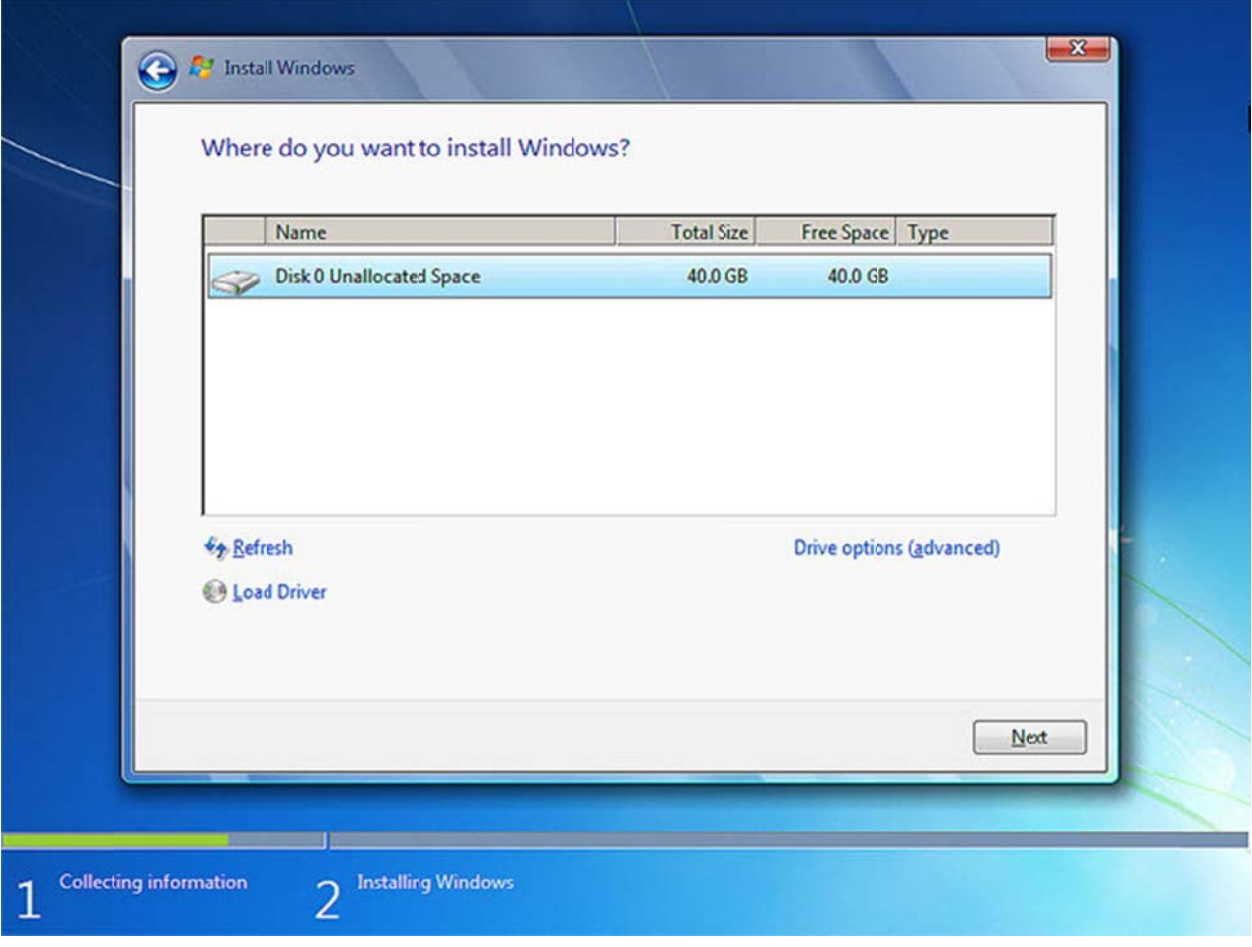

نكته:

اگر هارديسک شما قبلا داراي ويندوز XP يا هر ويندوز ديگري باشد کافيست درايوي که ويندوز بر روي آن نصب است را انتخاب بر روي گزينه Load Drive كليک كرده و از گزينه هايي كه در اختيار شما قرار مي گيرد گزينه Format را زده و بعد از آن بر روي كليد Nextکلیک کنید.

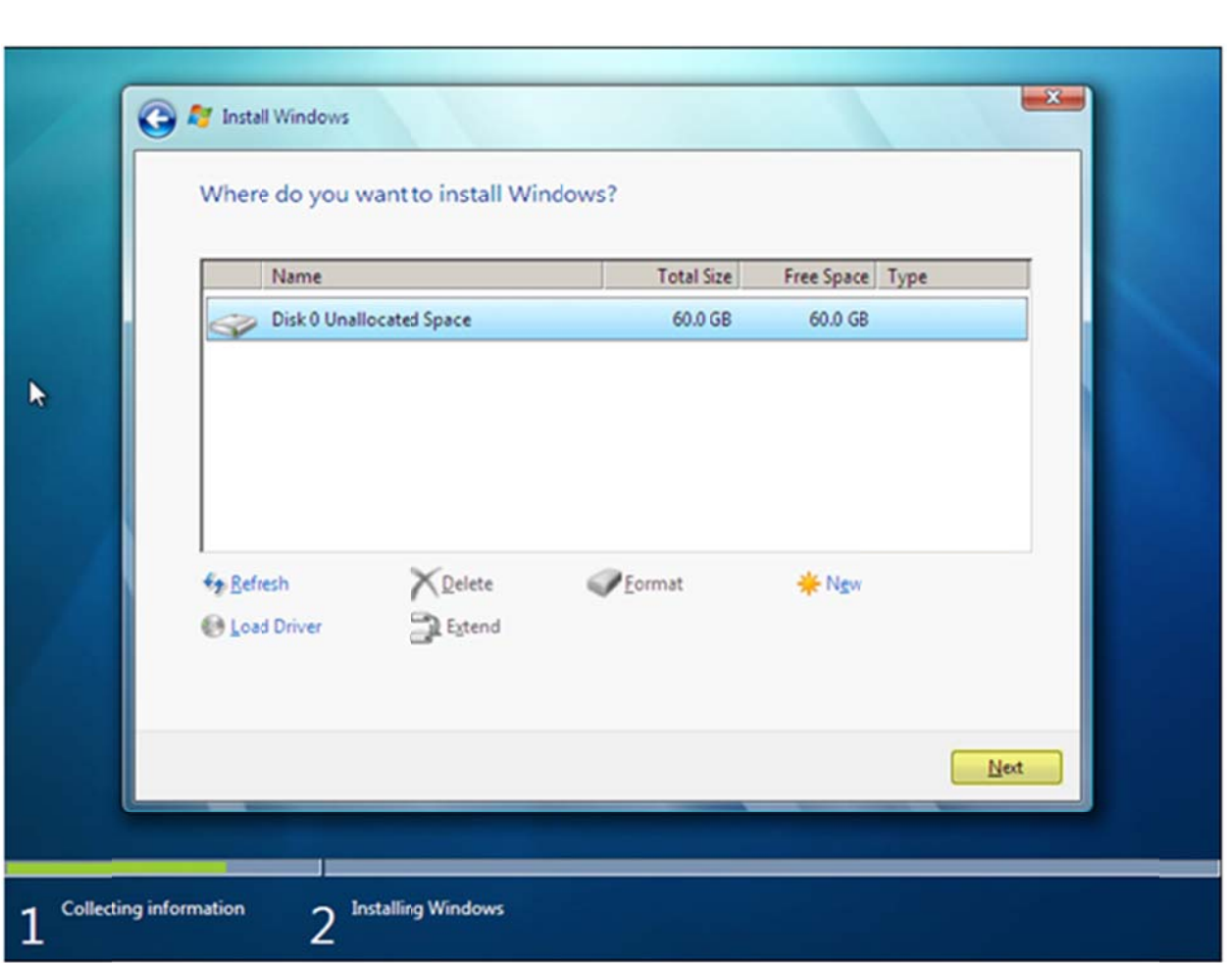

۹. نصب و راه اندازی ویندوز هم اکنون آغاز خواهد شد.

مدرس: اسماعیل طغرایی

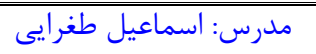

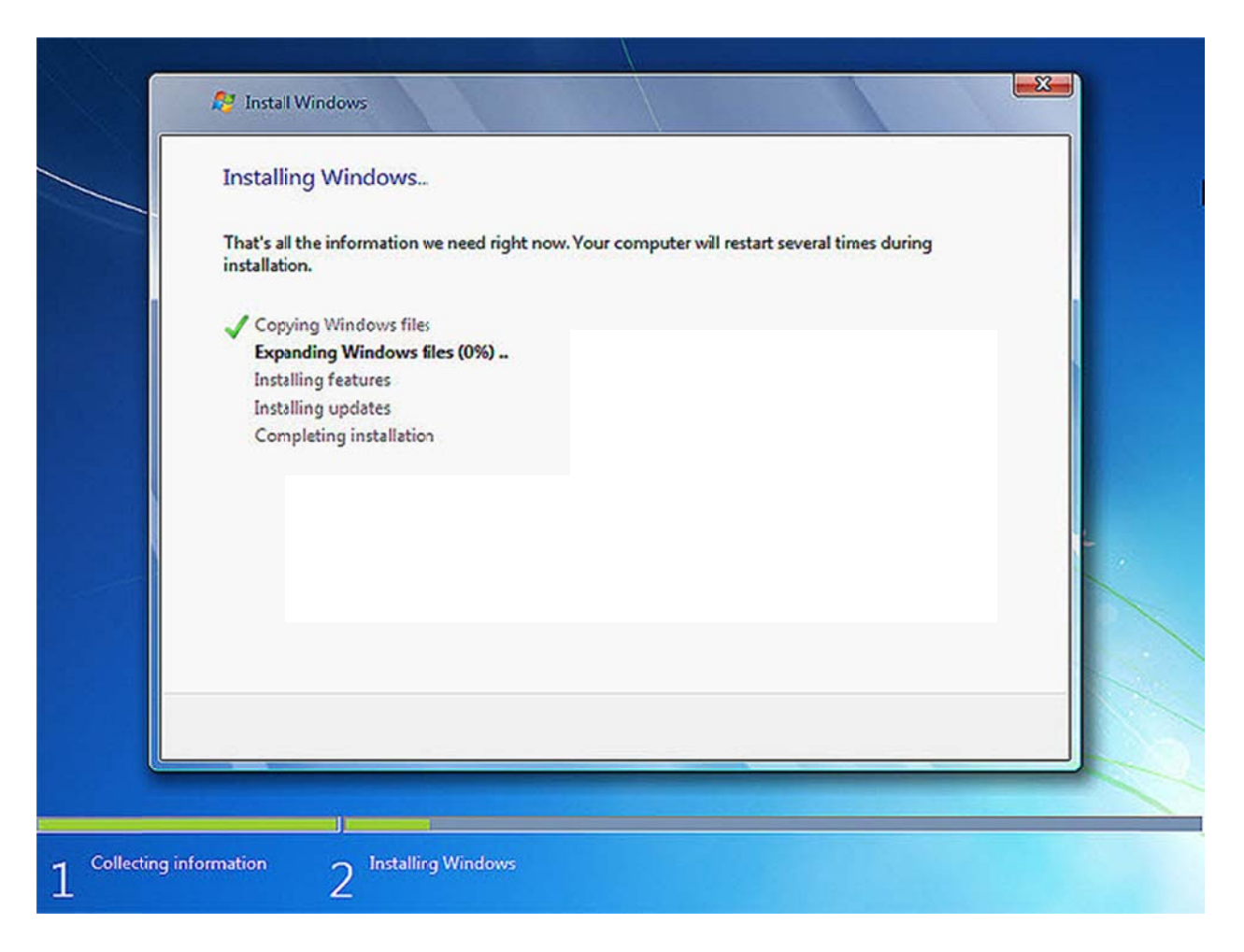

.10 پس از تمام شدن اين 5 مرحله نصب صفحه زير را خواهيد ديد.

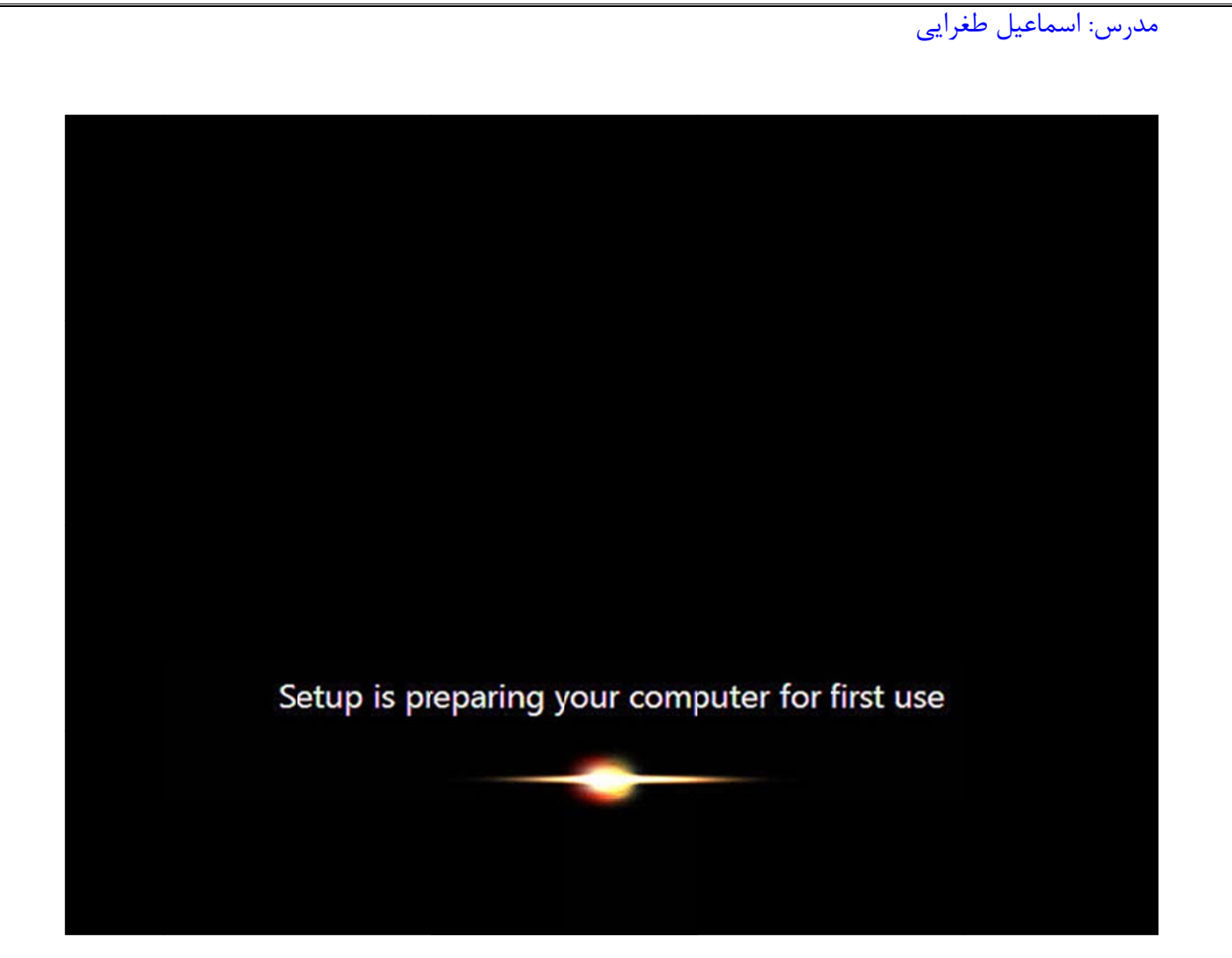

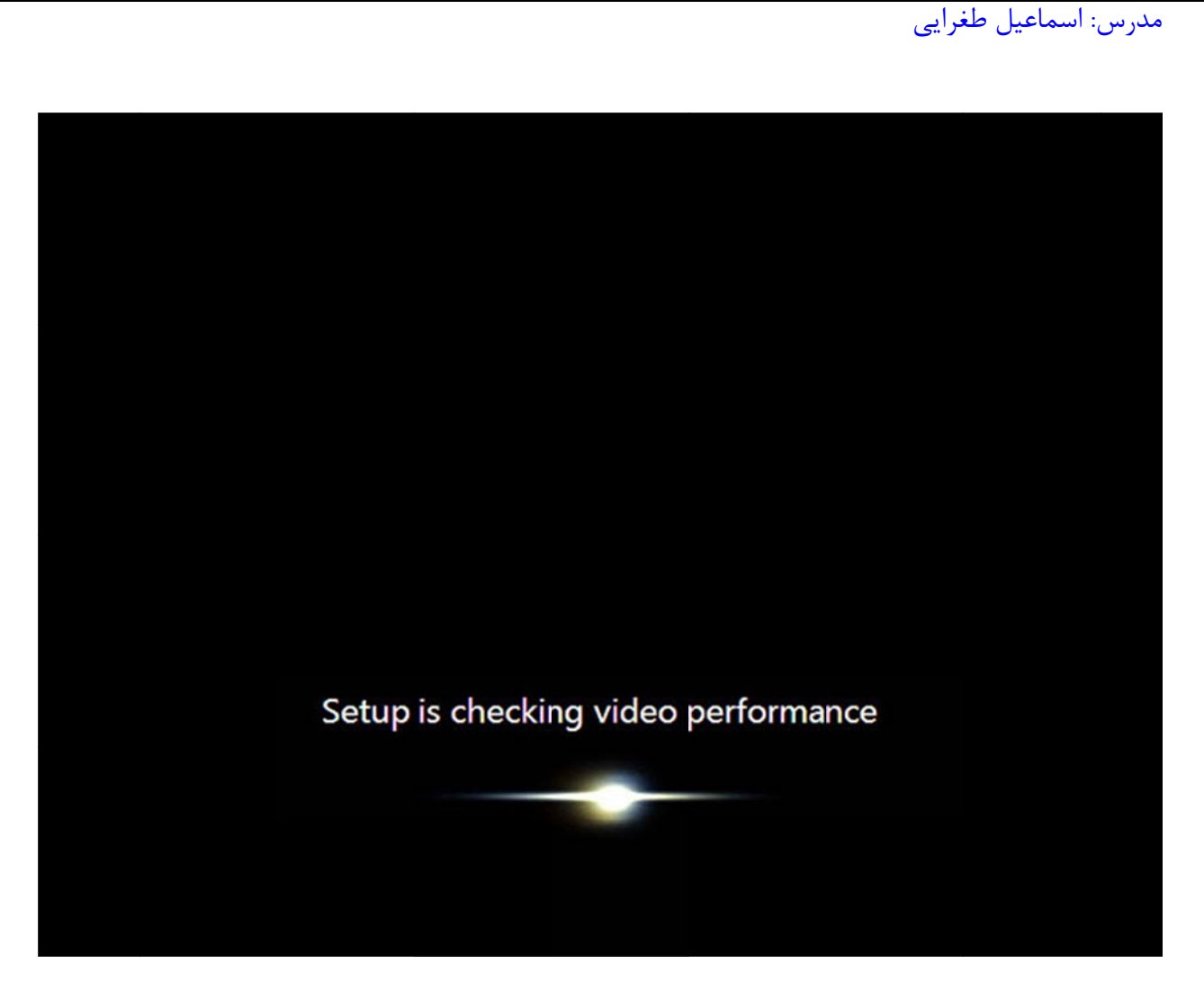

۰۱۱در این مرحله نام کاربری خود را وارد کنید و بعد از آن بر روی کلید Next کلیک کنید.

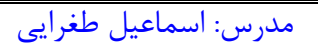

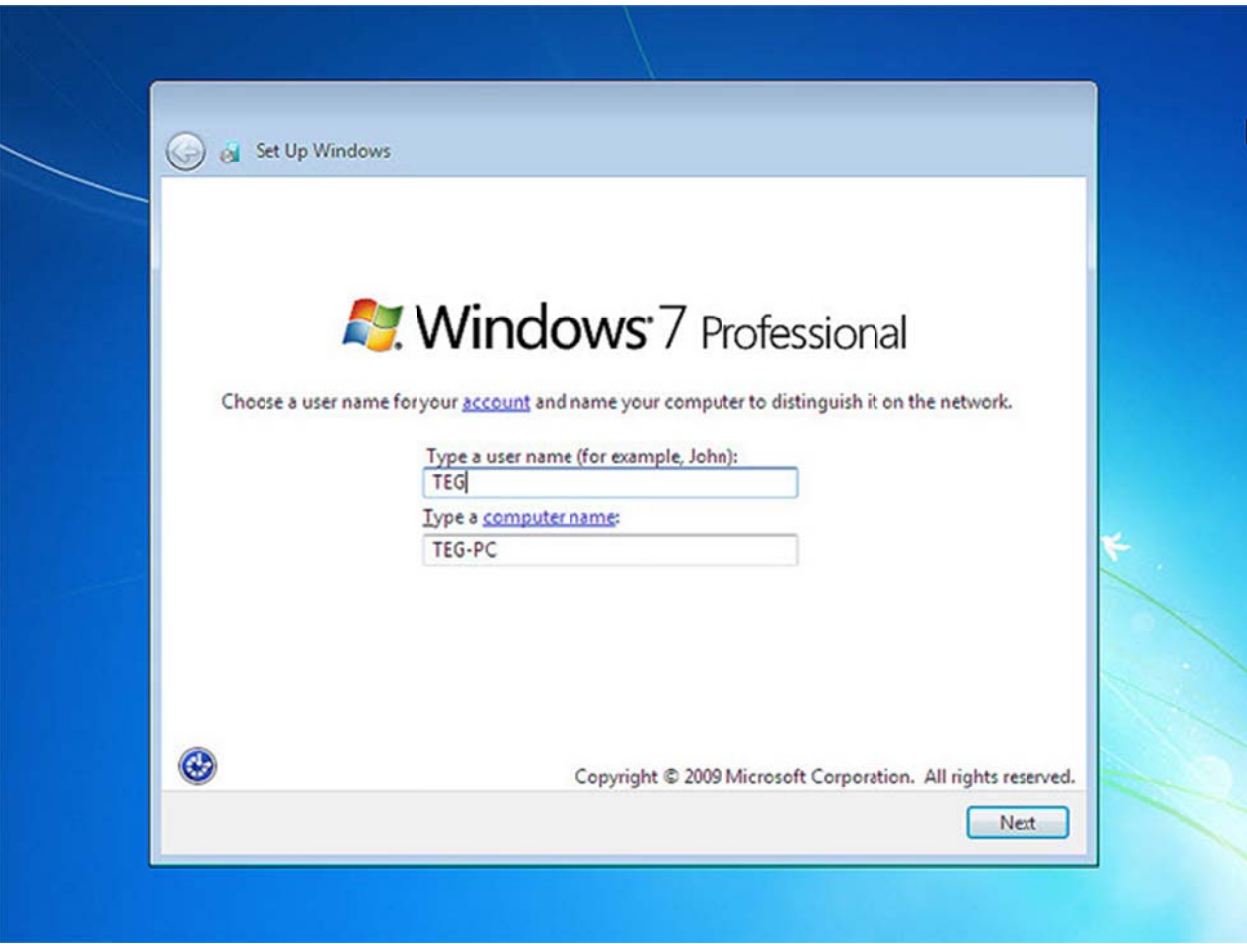

۱۲. در صورتی که سیستم شما دارای حساسیت از نوع اطلاعات می باشد و شما می خواهید به غیر خودتان کسی از آن استفاده نكند در مرحله يک رمز عبور براى يوزر كاربرى خود در نظر بگيريد.